## **Table of Contents**

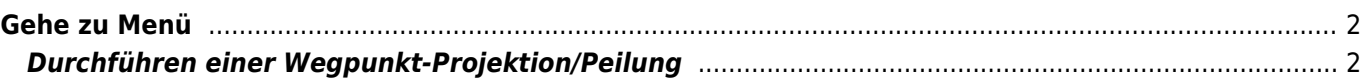

## <span id="page-1-0"></span>**Gehe zu Menü**

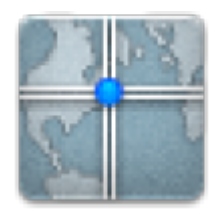

Das "Gehe zu…" menü kann dazu genutzt werden to beliebigen Koordinaten zu navigieren, die nicht an einen bestimmten Geocache oder Geocache-Wegpunkt gebunden sind oder eine Wegpunkt-Projektion durchzuführen.

Technisch gesehen bringt dich das "Gehe zu…" Menü zum [Wegpunkt-Reiter](https://cgeo.droescher.eu/de/cachedetails#waypoint_tab) eines c:geo internen Geocaches. Die Bedienung ist also exakt gleich zu den Wegpunkten aller anderen Geocaches in c:geo. Bitte schau in den verlinkten Artikel über den Wegpunkt-Reiter und den Wegpunkt-Editor.

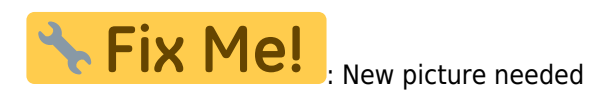

Auf dieser Seite des Benutzerhandbuches beschreiben wir nur einige typische Anwendungsfälle.

## <span id="page-1-1"></span>**Durchführen einer Wegpunkt-Projektion/Peilung**

- 1. Klicke auf "Wegpunkt hinzufügen"
- 2. Klicke auf das Koordinatenfeld und gib die Koordinaten, von der die Projektion starten soll. Du kannst auch auf "Meine Koordinaten" klicken um den aktuellen Standort als Startpunkt festzulegen.
- 3. Schließe die Koordinateneingabe und gib anschließend Entfernung und Richtung in den entsprechenden Feldern ein.
- 4. Speichere den Wegpunkt
- 5. Nun kannst du das "Kompassrose"-Symbol neben dem Wegpunkt nutzen um die bevorzugte Navigation zum Wegpunkt zu starten. Alternativ kannst du auch einen langen Klick auf den Wegpunkt ausführen und aus dem "Navigieren"-Menü die gewünschte Navigationsmethode (z.B. eine Karte) wählen.